# **STATE OF CALIFORNIA – DEPARTMENT OF CONSUMER AFFAIRS PROFESSIONAL FIDUCIARIES BUREAU**

# **ADDENDUM**

**Notice of Hearing for Proposed Regulatory Action Concerning:**  Fee Increase and Initial Licensure Period

# **TITLE 16. DIVISION 41. PROFESSIONAL FIDUCIARIES BUREAU**

**NOTICE IS HEREBY GIVEN** that the Department of Consumer Affairs, Professional Fiduciaries Bureau (Bureau) has scheduled a public hearing on its proposal, published in the California Regulatory Notice Register on June 16, 2023, to adopt new and amended proposed regulations, specific to sections 4428, 4568, and 4575 of Division 41, Title 16 of the California Code of Regulations (CCR). **The public hearing will be held at 10:00 A.M. on Thursday, August 3, 2023, at 1625 North Market Boulevard, 1st Floor Hearing Room Suite #S-102, Sacramento, CA 95834**. Any person interested may present statements or arguments relevant to the action proposed in writing or orally at the hearing.

**July 14, 2023, Update:** The Bureau will also hold this hearing scheduled for August 3, 2023, at 10 a.m. via WebEx where participants may present oral statements or arguments relevant to the action proposed through video conference or telephone. To participate in the WebEx public hearing, please log on to this website the day of the public hearing (further logon instructions follow this notice):

[https://dca-meetings.webex.com/dca](https://dca-meetings.webex.com/dca-meetings/j.php?MTID=mf065d6ba7ac8554de114fc48d1bb1998)[meetings/j.php?MTID=mf065d6ba7ac8554de114fc48d1bb1998](https://dca-meetings.webex.com/dca-meetings/j.php?MTID=mf065d6ba7ac8554de114fc48d1bb1998) 

*If joining using the link above*  Webinar number: 2495 003 7966 Webinar password: PFB08032023

*If joining by phone*  +1-415-655-0001 US Toll Access code: 249 500 37966 Passcode: 73208032

# **CONTACT PERSON**

Inquiries or comments concerning the proposed rulemaking action may be addressed to:

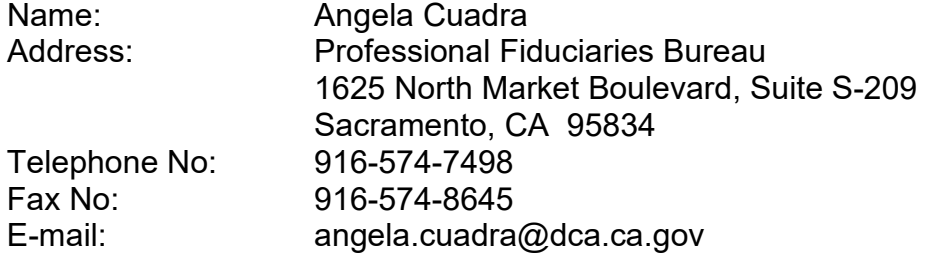

The backup contact person is:

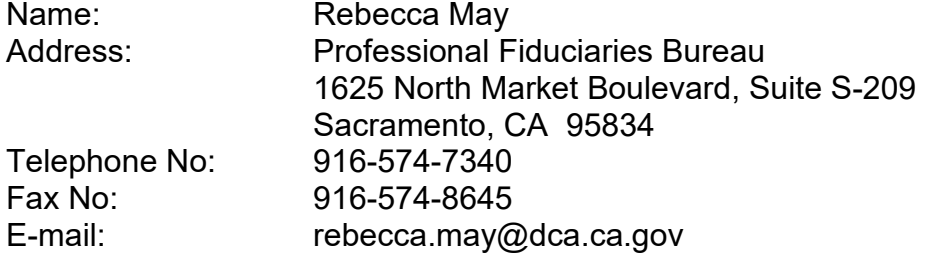

### **AVAILABILITY OF STATEMENT OF REASONS, TEXT OF PROPOSED REGULATIONS, AND RULEMAKING FILE**

Copies of the Notice of Proposed Actions, the Initial Statement of Reasons, and the text of the regulations with modifications noted, as well as the Final Statement of Reasons when completed, and modified text, if any, can be accessed through the Bureau's website at [https://fiduciary.ca.gov/laws\\_regs/index.shtml](https://fiduciary.ca.gov/laws_regs/index.shtml).

# Webex Public Access Guide **Getting Connected**

# **If joining using the meeting link**

- 1 Click on the meeting link. This can be found in the meeting notice you received.
- 2 If you have not previously used Webex on your device, your web browser may ask if you want to DO NOT click "Join from your browser", as you will open Webex. Click "Open Cisco Webex Start" or "Open Webex", whichever option is presented. not be able to participate during the meeting.
- Accept any request for permission to Enter your name and email address\*. Click "Join as a guest" . use your microphone and/or camera.

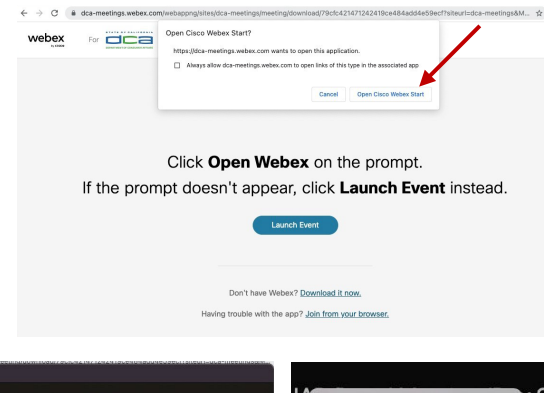

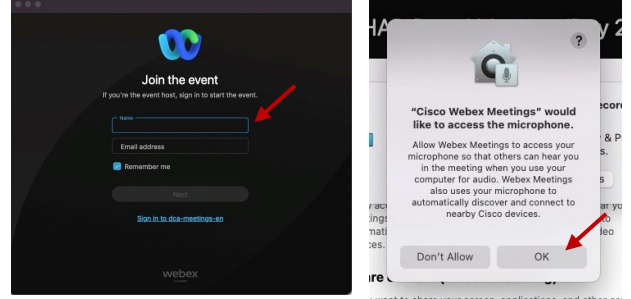

 *\* Members of the public are not obligated to provide their name or personal information and may provide a unique identifier such as their initials or another alternative, and a fictitious email address like in the following sample format: [XXXXX@mailinator.com](mailto:XXXXX@mailinator.com).* 

#### OR -**If joining from [Webex.com](https://Webex.com)**  1 Click on "Join a Meeting" at the top of the Webex window. **Webex** Products  $\sim$  Pricing Devices  $\sim$  Solutions  $\sim$  Resources  $\sim$ Join a Meeting Sign In \ Start For Free Enter the meeting/event number 2  $\bullet$  and click "Continue" . Enter the Enter the meeting number  $\odot$  event password and click "OK" . To view more information about the event, enter the event password. This can be found in the meeting notice you received. Event number: 2482 000 5913 Enter the event password  $OK$ The meeting information will 3  $\epsilon$  Rack to List be displayed. Click "Join Test Event 凿 Event" . Jones, Shelly@DCA 9:45 AM - 9:55 AM Thursday, Oct 14 2021 (UTC-07:00) Pacific Time (US & Canada) Join information OR

#### **Connect via telephone\*:**

 You may also join the meeting by calling in using the phone number, access code, and passcode provided in the meeting notice.

# **Webex Public Access Guide**  Audio **Audio**

### **Microphone**

 button) is located on the command row. Microphone control (mute/unmute

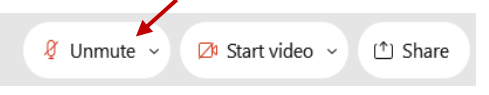

Green microphone = Unmuted: People in the meeting can hear you.

 $\beta$  Unmute  $\sim$ 

Red microphone = Muted: No one in the meeting can hear you.

 *Note: Only panelists can mute/unmute their own microphones. Attendees will remain muted unless the attendee will be provided the ability to unmute their moderator enables their microphone at which time the microphone by clicking on "Unmute Me".* 

### **If you cannot hear or be heard**

1

2

Click on the bottom facing arrow located on the Mute/Unmute button.

From the pop-up window, select a different:

- Microphone option if participants can't hear you.
- Speaker option if you can't hear participants.

# **If your microphone volume is too low or too high**

- Locate the command row click on the bottom facing arrow located on the Mute/Unmute button.
- 2

1

- From the pop-up window: • Click on "Settings...":
- • Drag the "Input Volume" located under microphone settings to adjust your volume.

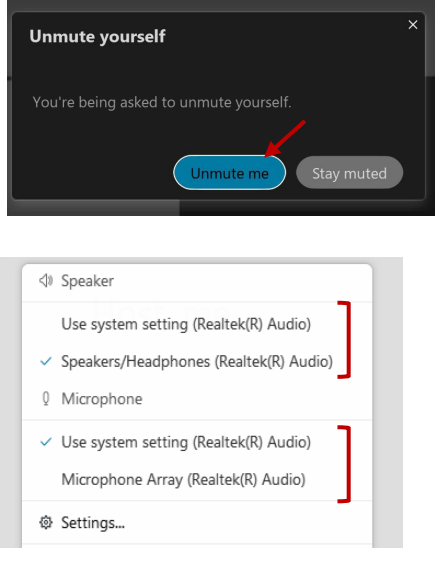

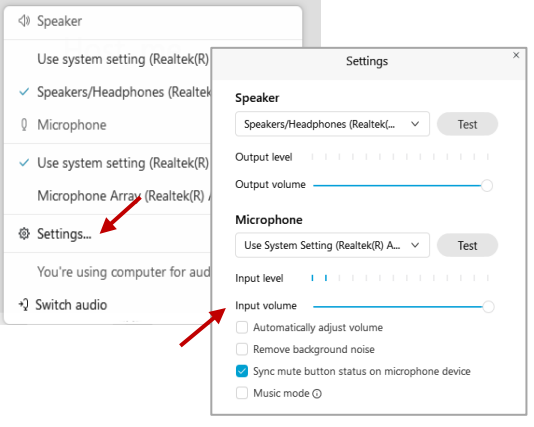

# **Audio Connectivity Issues**

 If you are connected by computer or tablet and you have audio issues or no microphone/speakers, you can link your phone through Webex. Your phone will then become your audio source during the meeting.

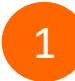

3

Click on "Audio & Video" from the menu bar.

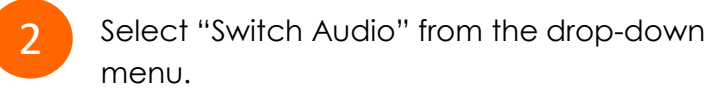

Select the "Call In" option and following the directions.

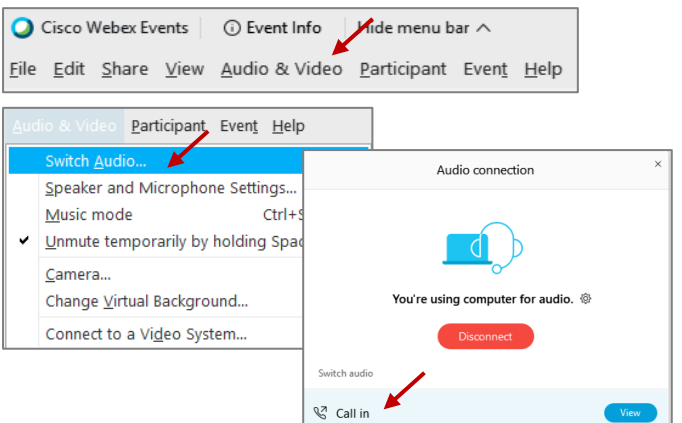

# Webex Public Access Guide **Public Comment**

 The question-and-answer (Q&A) and hand raise features are utilized for public comments.  *NOTE: This feature is not accessible to those joining the meeting via telephone.* 

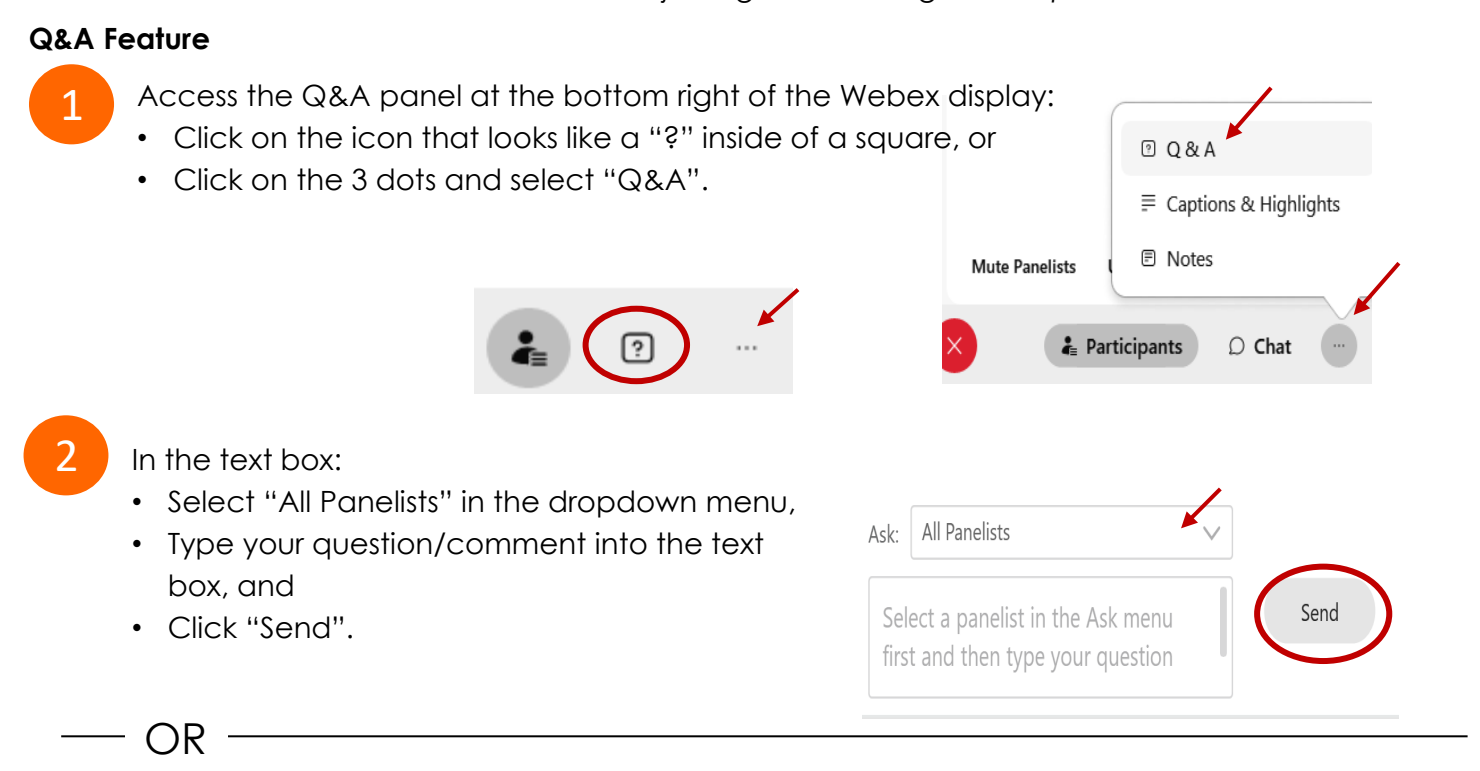

# **Hand Raise Feature**

- Hovering over your own name.
- Clicking the hand icon that appears next to your name.
- Repeat this process to lower your hand.

If connected via telephone:

- Utilize the raise hand feature by pressing *\*3* to raise your hand.
- Repeat this process to lower your hand.

### **Unmuting Your Microphone**

 The moderator will call you by name and indicate a request has been sent to unmute your microphone. Upon hearing this prompt:

• Click the **Unmute me** button on the pop-up box that appears.

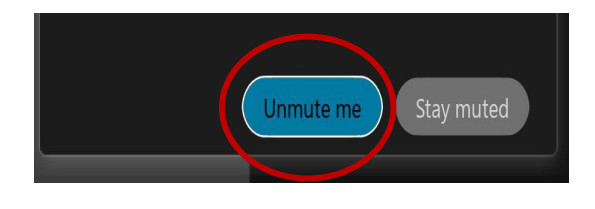

OR

If connected via telephone:

• Press *\*3* to unmute your microphone.

# Webex Public Access Guide **Closed Captioning**

 captioning box can be moved by clicking on the box and dragging it to another location Webex provides real-time closed captioning displayed in a dialog box on your screen. The on your screen.

> $\times$ Jones, Shelly@DCA: Public comments today. We will be utilizing the question and answer feature in Webex

 The closed captioning can be hidden from view by clicking on the closed captioning icon. You can repeat this action to unhide the dialog box.

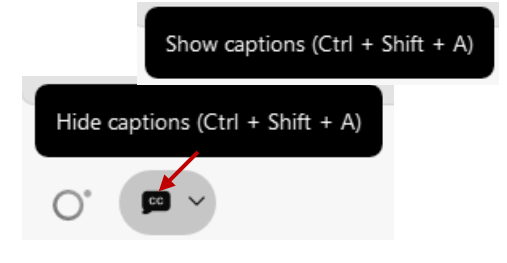

You can select the language to be displayed by clicking the drop-down arrow next to the closed captioning icon.

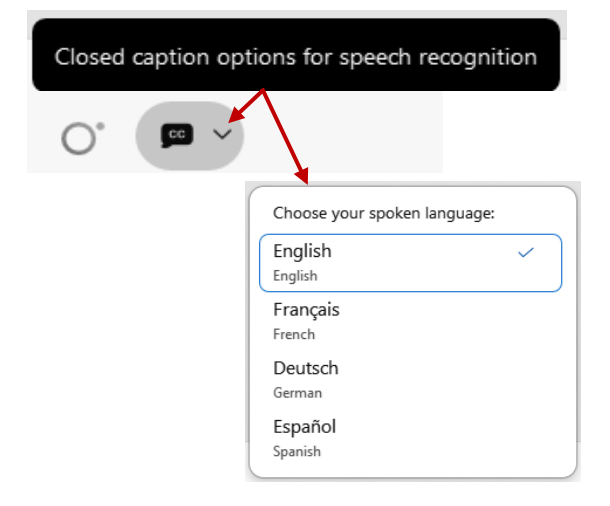

 font size by clicking the 3 dots on the right side of You can view the closed captioning dialog box with a light or dark background or change the the dialog box.

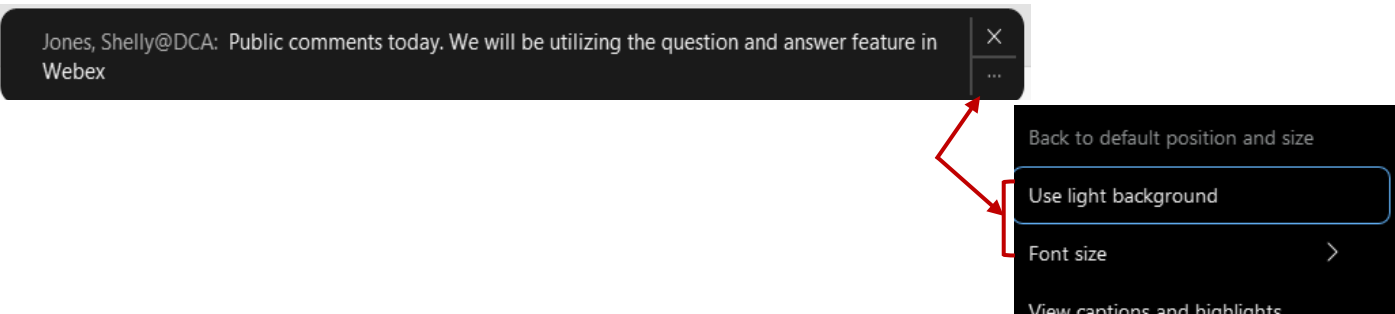